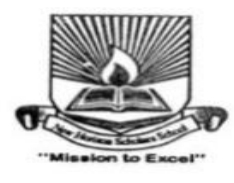

## **NEW HORIZON PUBLIC SCHOOL**

CBSE Affiliation No. 1130164 Sector -13, Khanda Colony, New Panvel, Navi Mumbai -410206

Tel No. 022-27461567 / 68

**Student Information for the year 2021-22 is to be updated online.**

## **1) Steps to upload Student's Photo for ID Card:**

1. Go to school website **www.nhpspanvel.com** from your PC/Tablet/Mobile. Click on 1NH Login.

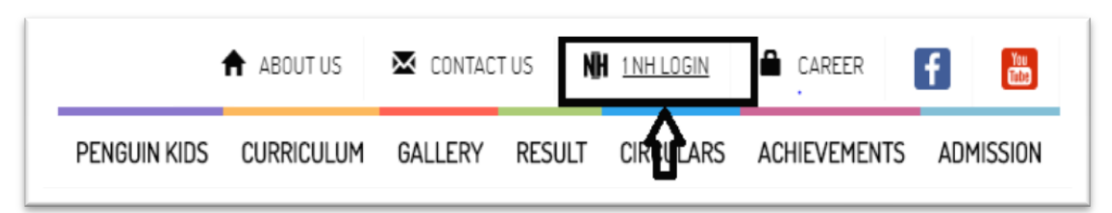

2) Click on **Parent Login.**

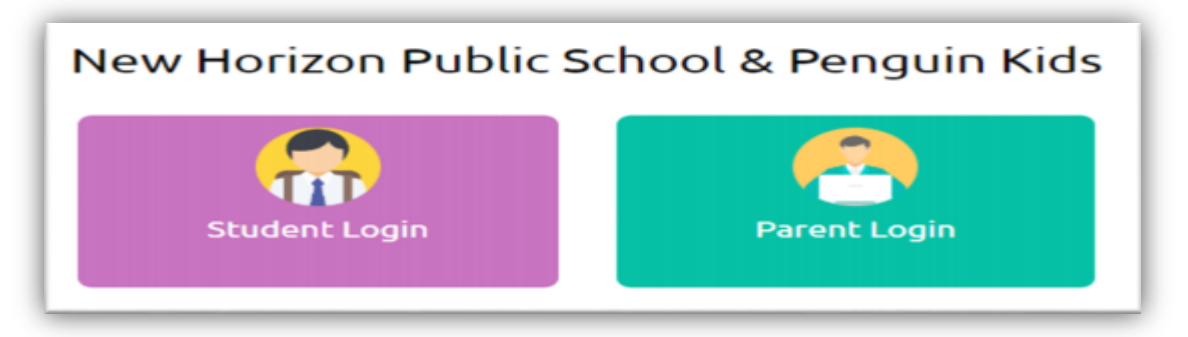

3) **If you have not registered** then click on **Register Now.** 

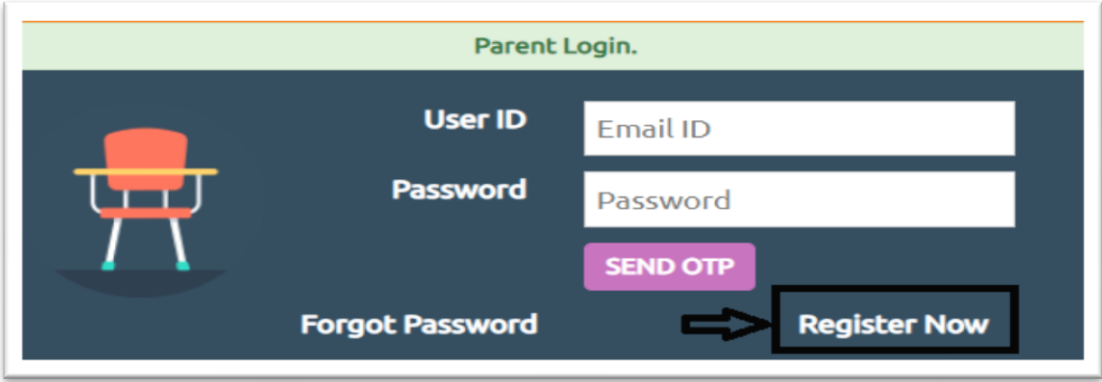

4) Enter registered Email ID of parent and Password.

5) If Parent is not registered click on Register now and fill the Parent Registration form.

6) Enter Student ID: **NHPSPSTD**\_\_\_\_ \_\_\_\_ \_\_\_\_ \_\_\_\_ (As mentioned in the ID card of student) & Date of Birth: \_\_\_\_ \_\_\_\_ \_\_\_\_ \_\_\_\_. Your child's DOB (as per school record) in the following format: **DD/MM/YYYY** (For **Example: If the Dob of your child is 1st January 2001 please enter 01/01/2001.** Please enter DOB with forward slashes). Select Relation: Father/ Mother / Guardian. Click on **Send OTP**

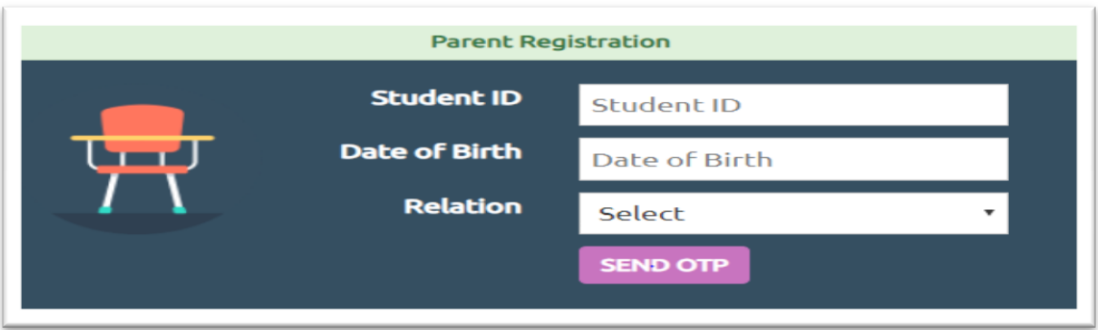

**User ID** (Is the Email ID given by parents at the time of Admission) would be prepopulated by the system. Enter **Password** and **Confirm Password**. Then **Verify OTP:** Enter the OTP sent to the registered mobile number. Click on **Verify & Proceed**. Your registration is successful.

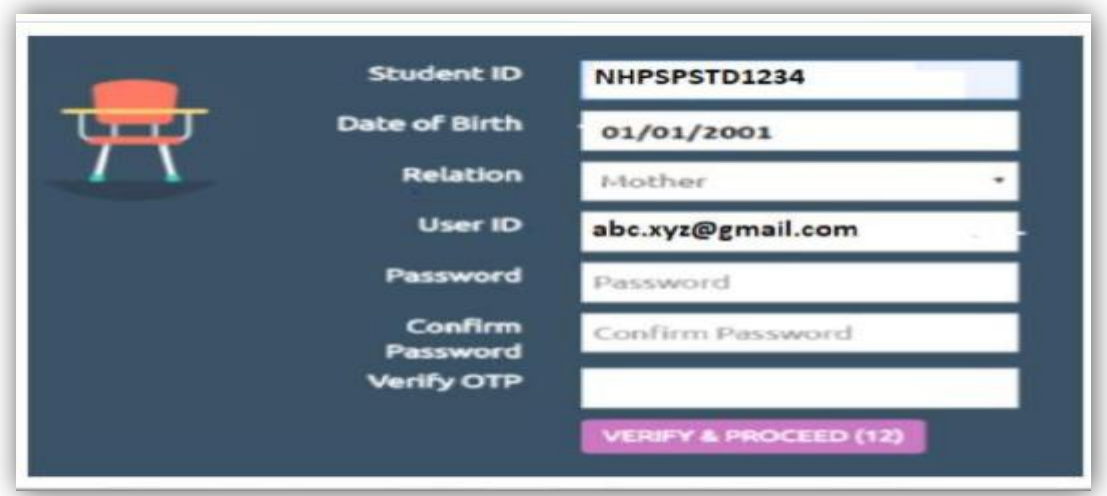

**Parent Login:** Enter the User ID: *All access (Registered User ID of the parent).* Password : \_\_\_\_\_\_\_\_\_\_(Password recently set at the time of registration).

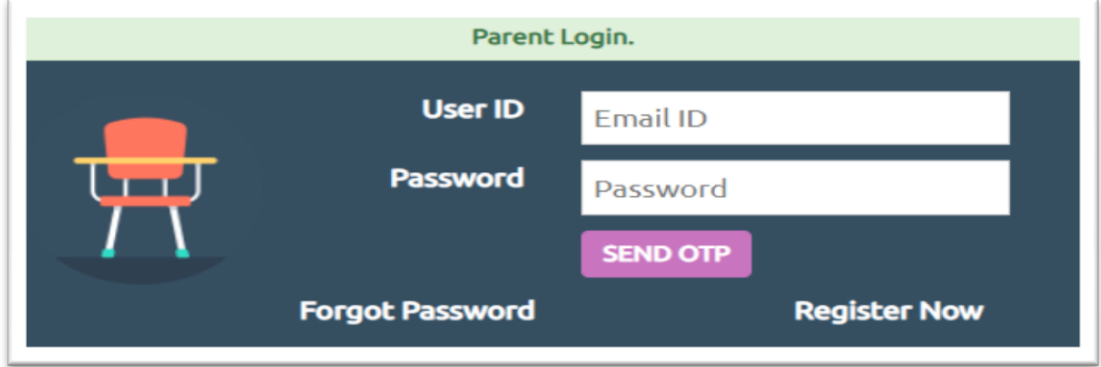

- **7) Steps to upload Student's / Parent's / Guardian's Photo for ID Card:**
- a. Go to Student's Profile.

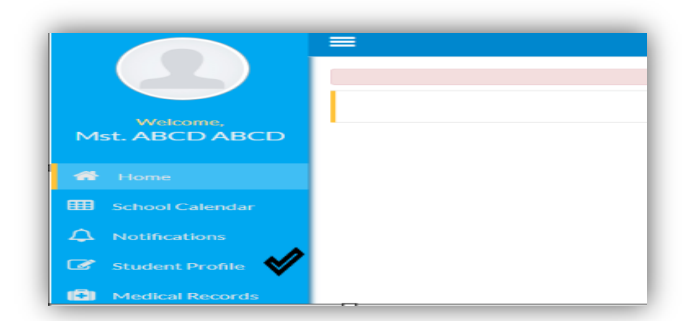

b. Student Details screen will be displayed. Any changes in Student's information can be done here. If parent want to change their ward's photo they can click on "Choose File"

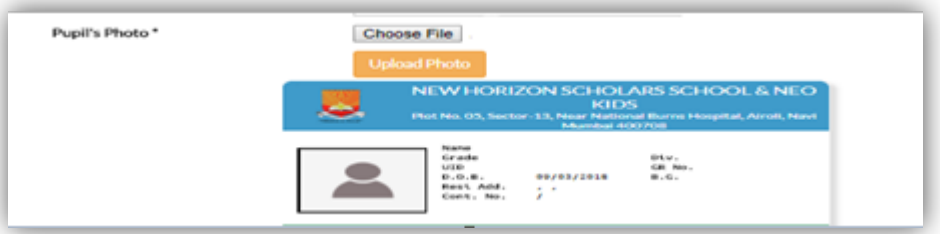

## **Please Note :-**

- a. Make sure the photo is in **red background** with the child dressed neatly in **school uniform.**
- b. Face of the child should be clearly visible.
- c. Size of the photo should be less than 2MB.
- d. Photo image format should be .jpg or jpeg only.
- c. Select Guardian Details. The screen showing Father's, Mother's and Guardian's details can be seen.

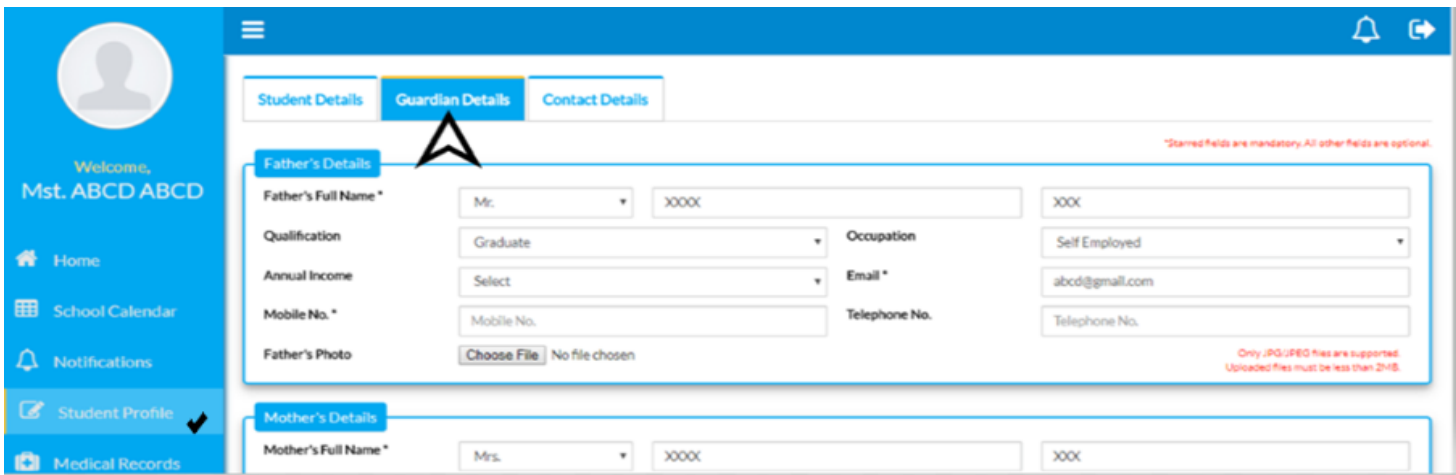

- d. To upload Father's photo, click on **Choose File** in front of Father's Photo
- e. Attach Father's Photo and click on **Upload Button.** Image gets successfully uploaded.

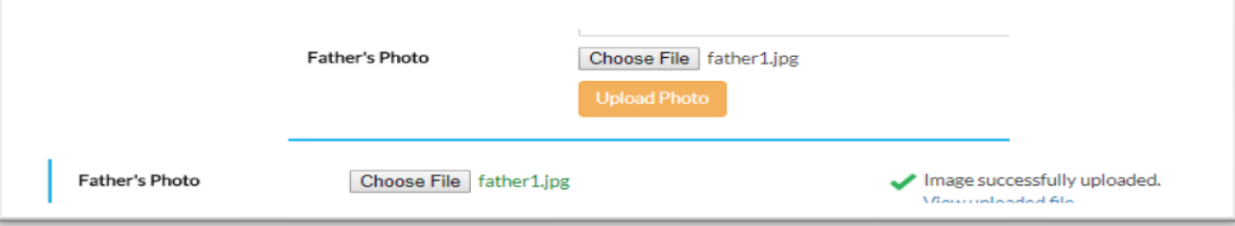

- f. You can check the preview of the photo in **View Uploaded file.**
- g. To upload Mother's photo, click on **Choose File** in front of Mother's Photo
- h. Attach Mother's Photo and click on **Upload Button.** Image gets successfully uploaded.

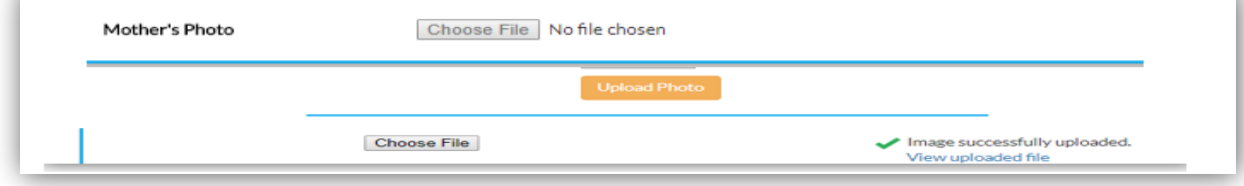

i. Preview of the photo can be seen in **View Uploaded file.**

- j. Similarly, Guardian's photo can also be uploaded.
- k. If there is any change in mobile number of father/mother/guardian, please update the change. Note that at least 1 mobile number and 1 email address of mother/father/guardian is mandatory. This will be used for future school communication. We recommend providing an email address that you check regularly.
- l. After providing all the information click on **Update.** Student's information gets saved successfully.

## **Please Note:**

- a. The photo must have a **red background.**
- b. Face of the parent /guardian should be clearly visible.
- c. Size of the photo should be less than 2MB.
- d. Photo image format should be .jpg or .jpeg only.
- e. No selfie is allowed to be uploaded.
- f. If ID card is lost, charges will be levied on issuance of new ID card.
- g. Parents should take utmost care while filling their as well as students details as the school will not be held responsible for the same.
- **8) Residential Address:** Edit the residential address only if there is any change.
- **9) Medical History :** It is mandatory to fill Medical details of the students by clicking on Medical Records.